# **Ръководство на потребителя Dell S2319H/S2319HN/S2319NX**

**Номер на модела: S2319H/S2319HN/S2319NX Регулаторен модел: S2319Hc/S2319Nc**

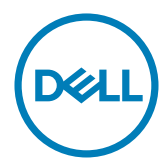

# **Забележки, Внимание и Предупреждения**

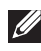

**ЗАБЕЛЕЖКА:** ЗАБЕЛЕЖКА показва важна информация, която Ви помага по-добре да използвате компютъра си.

**ВНИМАНИЕ:** ВНИМАНИЕ показва потенциална повреда на хардуера или загуба на данни, ако инструкциите не се следват.

**ПРЕДУПРЕЖДЕНИЕ: ПРЕДУПРЕЖДЕНИЕ показва възможност за материални щети, телесна повреда или смърт.**

Други търговски марки и търговски имена могат да бъдат използвани в този документ за посочване на организации, претендиращи за марките или на имената на техните продукти. Dell Inc няма участие в търговските марки и търговски наименования, различни от своите.

**2019 - 08 Ред. A02**

**\_\_\_\_\_\_\_\_\_\_\_\_\_\_\_\_\_\_\_\_\_\_\_\_\_**

**Информацията в този документ може да се промени без предупреждение. © 2018-2019 Dell Inc. Всички права запазени.**

Възпроизвеждането на тези материали по какъвто и да е начин, без да е налице писмено разрешение от Dell Inc., е строго забранено.

Търговски марки, използвани в текста: *Dell* и логото на *DELL* са търговски марки на Dell Inc.; *Microsoft* и *Windows* са или търговски марки, или регистрирани търговски марки на Microsoft. Corporation в Съединените щати и/или други страни, *Intel* е регистрирана търговска марка на Intel Corporation в САЩ и други страни; а ATI е търговска марка на Advanced Micro Devices, Inc.

# **Съдържание**

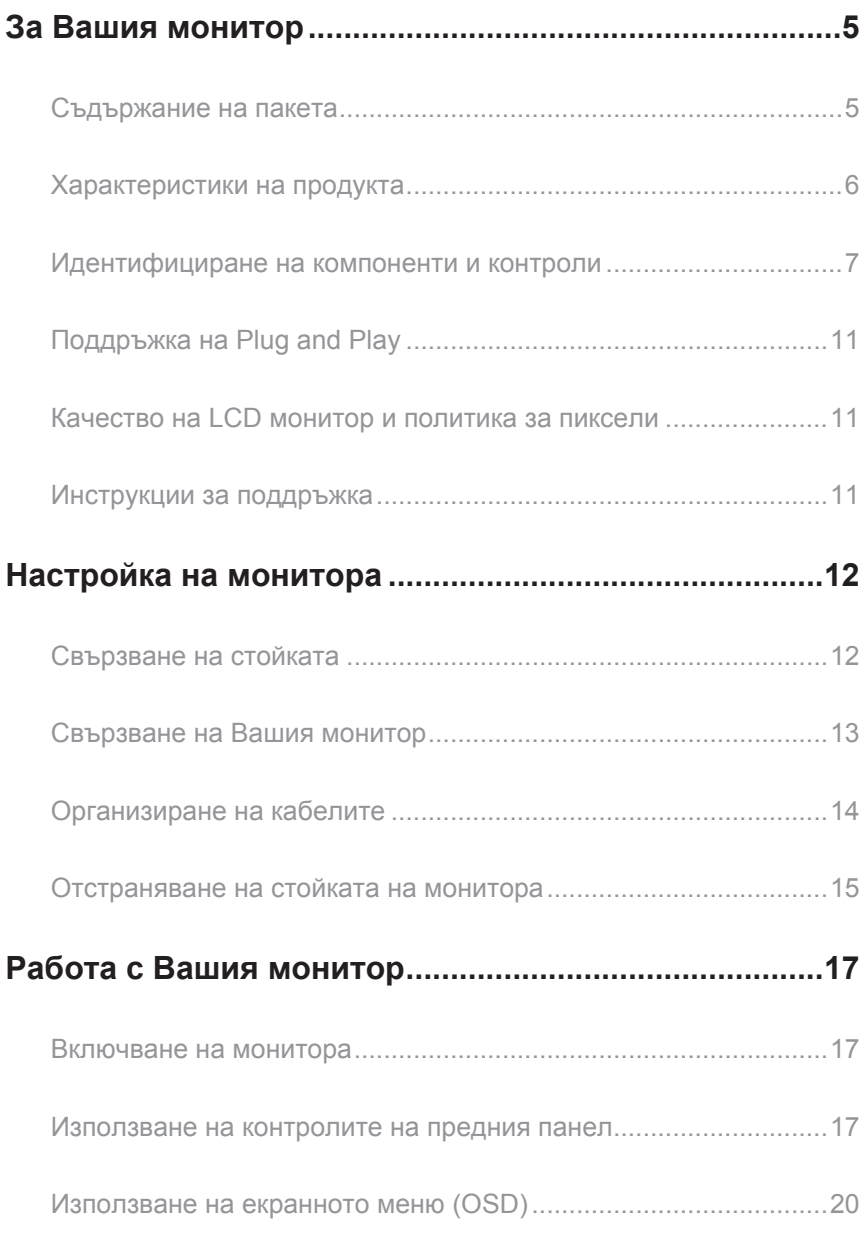

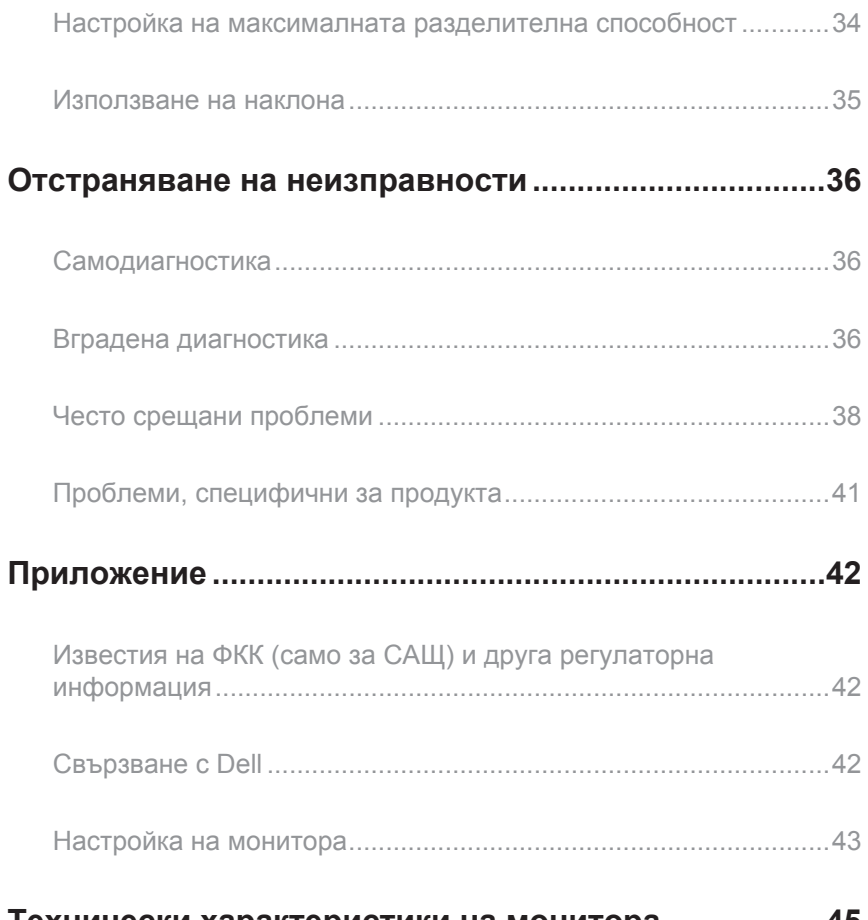

#### **[Технически характеристики на монитора](#page-44-0) ..................45**

# <span id="page-4-0"></span>**За Вашия монитор**

## **Съдържание на пакета**

Вашият монитор се предоставя с компонентите, показани по-долу. Уверете се, че сте получили всички компоненти и [Свързване с Dell](#page-41-1) че нищо не липсва.

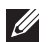

**3АБЕЛЕЖКА:** Някои елементи може да се предлагат като опция и да не са изпратени с Вашия компютър. Някои функции и/или мултимедия може да не са достъпни във всички страни.

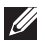

**У ЗАБЕЛЕЖКА:** При закупуване на друга стойка, обърнете се към ръководството на съответната стойка за инструкции относно инсталирането й.

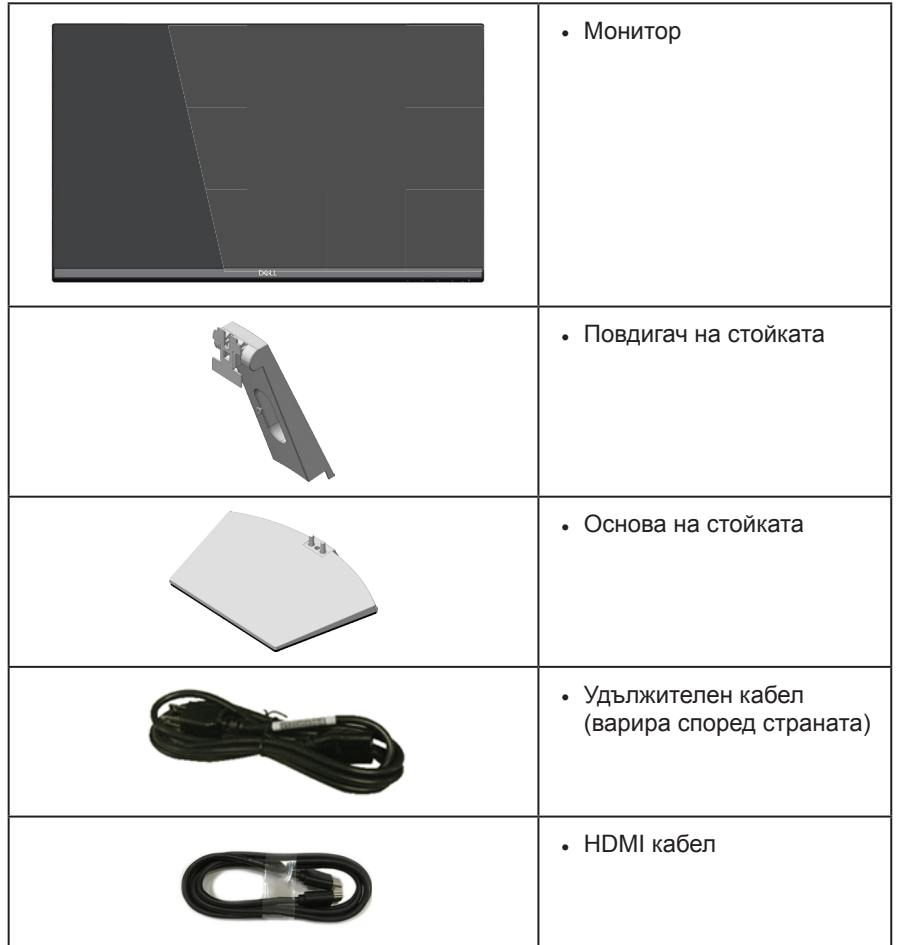

<span id="page-5-0"></span>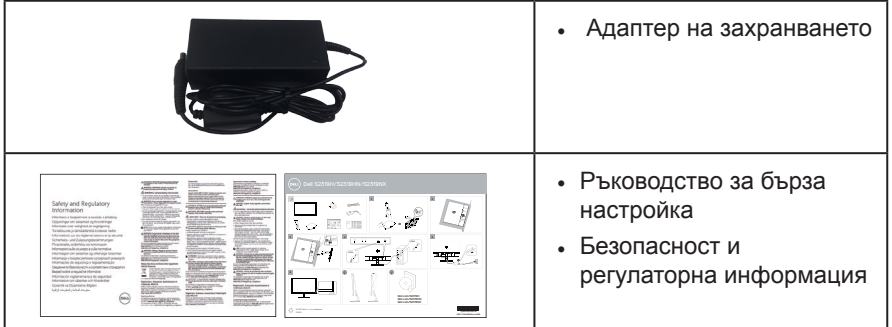

# **Характеристики на продукта**

Дисплеят с плосък панел Dell S2319H\_S2319HN\_S2319NX има активна матрица. Thin-Film Transistor (TFT), Liquid Crystal Display (LCD), панел с технология In-Plane Switching и LED подсветка. Функциите на монитора включват:

- **• S2319H/S2319HN/S2319NX**: 58,42 cm (23 инча) видима област на дисплея (измерена по диагонала). Разделителна способност 1920 x 1080 плюс поддръжка на цял екран за по-ниските разделителни способности.
- Широк зрителен ъгъл за гледане от седящо или изправено положение или при движение от едната до другата страна.
- Plug and play функция, ако се поддържа от Вашата система.
- Възможности за свързване VGA и HDMI улесняват свързването със стари и нови системи.
- Вграден говорител (3W)x2 (само за S2319H).
- Настройки на екранното меню за лесно конфигуриране и оптимизиране на екрана.
- Защита гнездо за заключване.
- Функция за превключване от широки на стандартни пропорции като качеството на изображението се запазва.
- Дисплеи с TCO сертификат.
- Намалено съдържание на BFR/PVC (платките са направени от пластове без BFR/PVC).
- Стъкло без арсеник и само за панел без олово.
- Високо съотношение на динамичен контраст (8 000 000:1).
- Захранване 0,3 W при режим на готовност в спящ режим.
- Energy Gauge показва нивото на консумираната от монитора енергия в реално време.
- Оптимизирайте комфорта на очите с екран без премигвания и функция ComfortView, която намалява излъчената синя светлина.

## <span id="page-6-0"></span>**Идентифициране на компоненти и контроли**

#### **Изглед отпред**

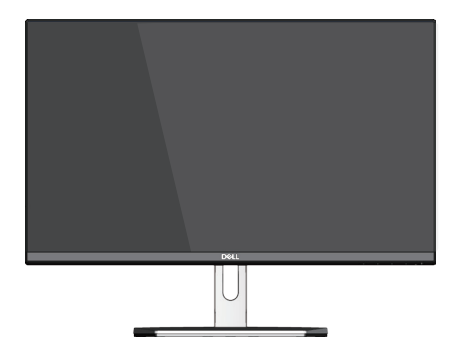

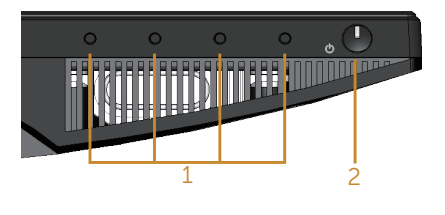

#### **Контроли на предния панел**

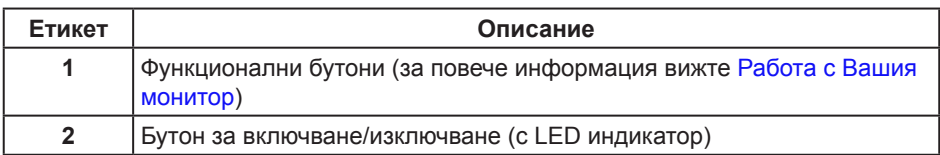

**24 ЗАБЕЛЕЖКА:** При дисплеи с лъскави лицеви панели, потребителят трябва да обърне особено внимание при поставянето на дисплея, защото лицевият панел може да отрази околната светлина и ярки повърхности.

## **Изглед отзад**

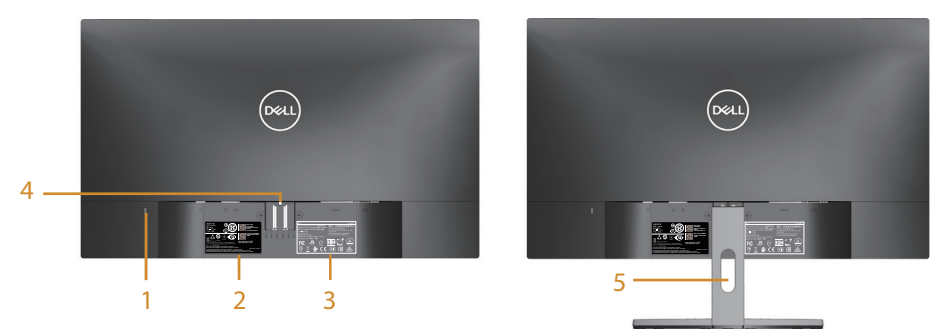

#### **Изглед отзад със стойка**

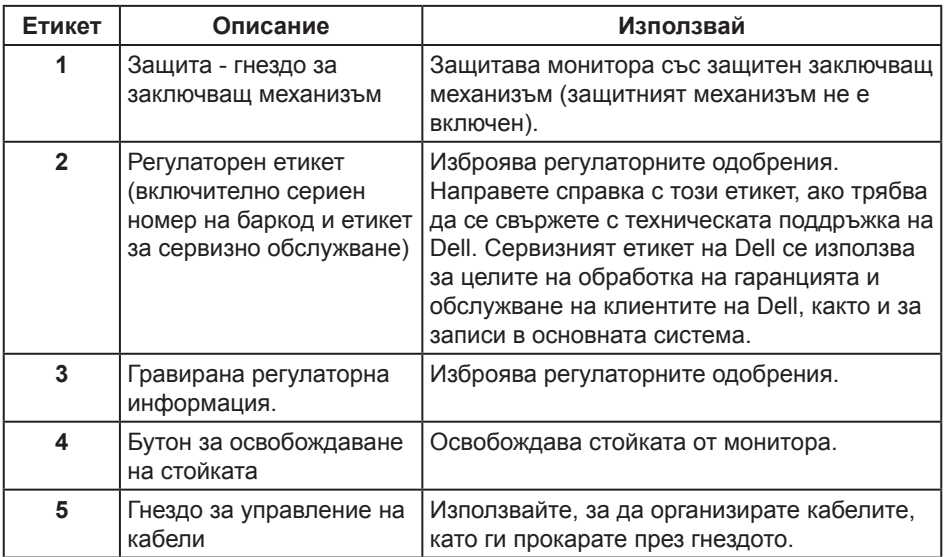

#### **Изглед отстрани**

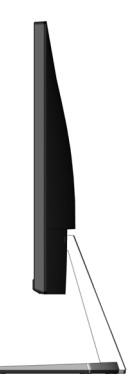

#### **Изглед отдолу**

**S2319H**

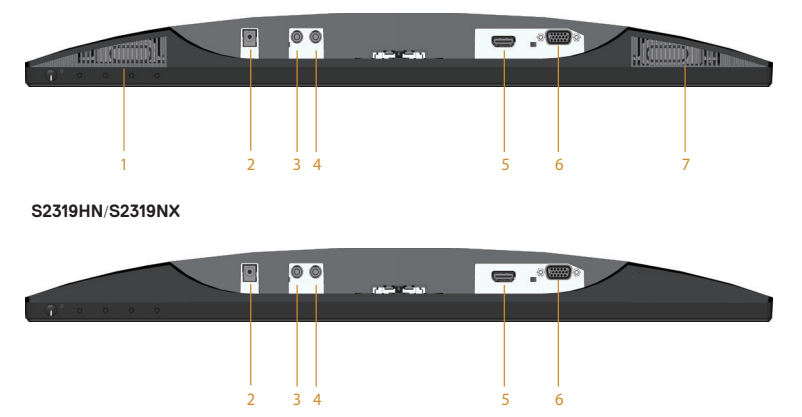

**Изглед отдолу без стойката на монитора**

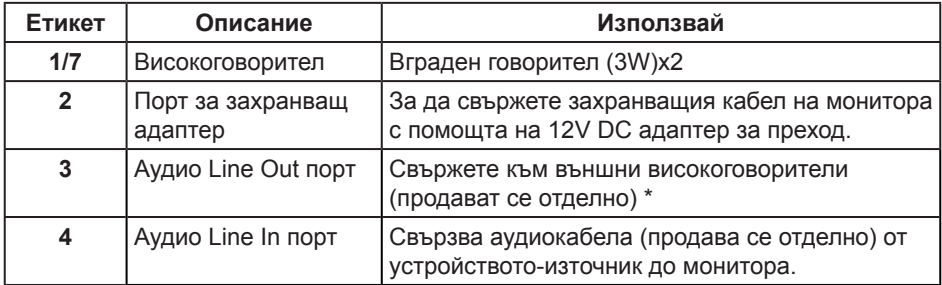

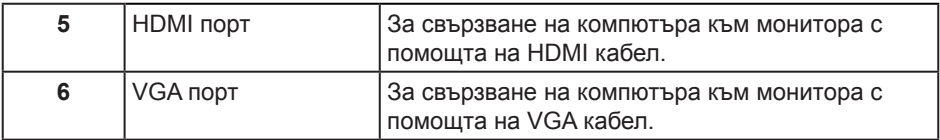

\* Използването на слушалки не се поддържа за аудио line out порт.

# <span id="page-10-0"></span>**Поддръжка на Plug and Play**

Можете да инсталирате монитора в система, съвместима с Plug and Play. Мониторът автоматично предоставя на компютърна система Extended Display Identification Data (EDID) чрез Display Data Channel (DDC) протоколи, така че системата може сама да се конфигурира и да оптимизира настройките на монитора. Повечето инсталации на монитора са автоматични, можете да изберете различни настройки, ако желаете. За повече информация относно промяната на настройките на монитора вижте [Работа с Вашия монитор.](#page-16-1)

## **Качество на LCD монитор и политика за пиксели**

По време на производствения процес на LCD монитора, не е необичайно за един или повече пиксели да останат непроменени, което е трудно забележимо и не засяга качеството на дисплея или използваемостта. За повече информация относно Политиката за качество на мониторите на Dell и Политиката за пикселите, вижте уеб сайта за поддръжка на Dell: **[www.dell.com/support/monitors](http://www.dell.com/support/monitors)**.

## **Инструкции за поддръжка**

#### **Почистване на Вашия монитор**

**ПРЕДУПРЕЖДЕНИЕ: Преди почистване на монитора, изключете захранващия кабел на монитора от електрическия контакт.**

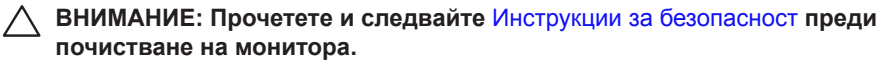

За най-добри практики следвайте инструкциите в списъка по-долу докато разопаковате, почиствате или боравите с монитора:

- За да почистите своя антистатичен екран, леко навлажнете меко и чисто парче плат с вода. Ако е възможно използвайте специална кърпа за почистване на екран или разтвор, подходящ за антистатични покрития. Не използвайте бензол, разтворител, амоняк, абразивни почистващи препарати или сгъстен въздух.
- Използвайте леко навлажнено, топло парче плат за почистване на монитора. Избягвайте използването на какъвто и да било почистващ препарат, защото някои препарати оставят бяла следа по монитора.
- Ако забележите бял прах, когато разопаковате монитора си, избършете го с кърпа.
- Трябва да боравите внимателно с монитор си, защото по-тъмните на цвят монитори се драскат по-лесно и драскотините са по-видими в сравнение с по светлите монитор.
- За да се запази най-доброто качество на изображението на монитора, използвайте динамично променящ се скрийнсейвър и изключете монитора, когато не се използва.

# <span id="page-11-0"></span>**Настройка на монитора**

# **Свързване на стойката**

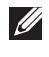

**ЗАБЕЛЕЖКА:** Когато мониторът се експедира от фабриката, стойката е отделена.

**ЗАБЕЛЕЖКА:** Следните стъпки са приложими за монитори със стойка.

Монтиране на стойката на монитора:

**1.** Поставете монитора върху мека и равна повърхност или възглавница.

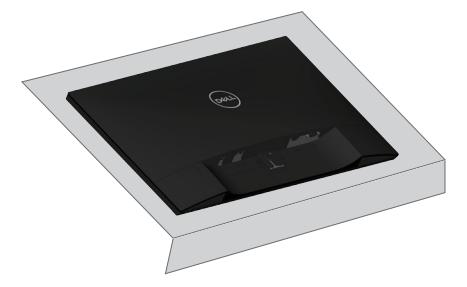

**2.** Монтирайте повдигача на стойката и основата на стойката, след което затегнете болта в основата на стойката.

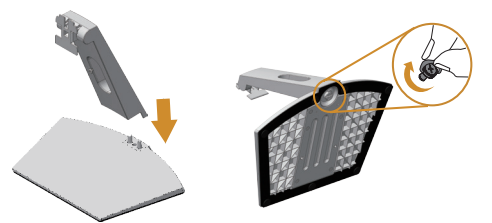

**3.** Напаснете двете щифта в горната част на стойката към жлеба на гърба на монитора. Натиснете стойката, докато щракне на мястото.

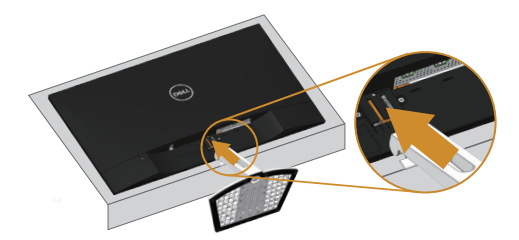

<span id="page-12-0"></span>**4.** Вкарайте стойката докато не се заключи.

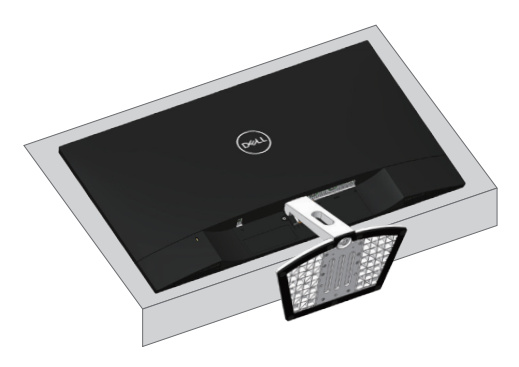

## **Свързване на Вашия монитор**

**ЛА** ПРЕДУПРЕЖДЕНИЕ: Преди да започнете процедурите в този раздел, **следвайте** [Инструкции за безопасност](#page-41-2)**.**

**/ 3АБЕЛЕЖКА:** Не свързвайте всички кабели към компютъра едновременно.

Свързване на монитора към компютъра:

- **1.** Изключете компютъра и извадете захранващия кабел.
- **2.** Свържете VGA/HDMI/аудиокабела от монитора с компютъра.

#### **Свързване на VGA кабел** (**купува се допълнително**)

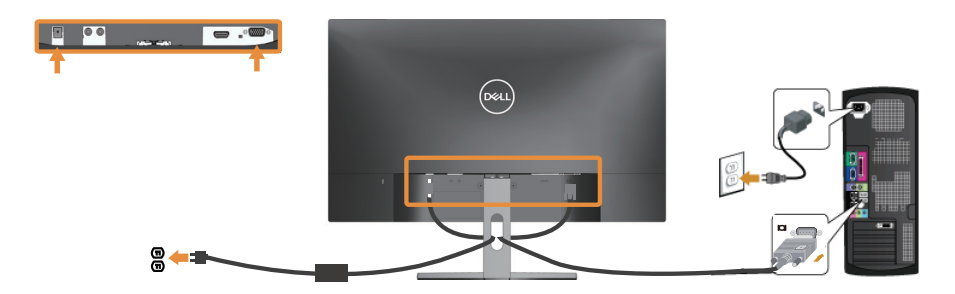

### <span id="page-13-0"></span>**Свързване на HDMI кабел**

![](_page_13_Picture_1.jpeg)

**Свързване на аудиокабел** (**купува се допълнително**)

![](_page_13_Picture_3.jpeg)

## **Организиране на кабелите**

![](_page_13_Picture_5.jpeg)

След като свържете всички необходими кабели към монитора и компютъра, организирайте ги както е показано по-горе.

![](_page_13_Picture_7.jpeg)

**ЗАБЕЛЕЖКА:** След като кабелите са свързани, те трябва да бъдат изключени отново чрез отвора.

## <span id="page-14-0"></span>**Отстраняване на стойката на монитора**

![](_page_14_Picture_1.jpeg)

**III** 

**24 ЗАБЕЛЕЖКА:** За да избегнете драскотини по LCD екрана при премахване на стойката, уверете се, че мониторът е поставен върху мека и чиста повърхност. **ЗАБЕЛЕЖКА:** Следните стъпки са приложими за монитори със стойка.

Отстраняване на стойката:

**1.** Поставете монитора върху мека и равна повърхност или възглавница.

![](_page_14_Picture_5.jpeg)

**2.** Наклонете стойката надолу, за да получите достъп до бутона за освобождаване.

![](_page_14_Picture_7.jpeg)

**3.** Използвайте дълга и тънка отвертка, за да натиснете бутона за освобождаване.

![](_page_14_Picture_9.jpeg)

**4.** Докато натискате бутона за освобождаване, издърпайте стойката навън.

![](_page_15_Picture_1.jpeg)

# <span id="page-16-1"></span><span id="page-16-0"></span>**Работа с Вашия монитор**

## **Включване на монитора**

Натиснете бутона (0), за да включите монитора.

![](_page_16_Picture_3.jpeg)

### **Използване на контролите на предния панел**

Използвайте контролите на предния панел на монитора, за да конфигурирате настройките на показното изображение.

![](_page_16_Picture_6.jpeg)

![](_page_16_Picture_7.jpeg)

Следната таблица описва бутоните на предния панел:

![](_page_16_Picture_81.jpeg)

![](_page_17_Picture_88.jpeg)

#### **Контроли на екранното меню**

Използвайте бутона на предната страна на монитора, за да конфигурирате настройките на изображението.

![](_page_18_Picture_2.jpeg)

## <span id="page-19-0"></span>**Използване на екранното меню (OSD)**

#### <span id="page-19-1"></span>**Достъп до екранното меню**

![](_page_19_Picture_2.jpeg)

**1/ ЗАБЕЛЕЖКА:** Ако промените настройките и или преминете към друго меню, или излезете от екранното меню, мониторът автоматично запазва направените промени. Промените също се записват, ако промените настройките и след това изчакате екранното меню да изчезне.

**1.** Натиснете бутона  $\blacksquare$ , за да отворите главното екранно меню.

#### **Главно меню за аналогов (VGA) входен сигнал**

![](_page_19_Picture_148.jpeg)

- **2.** Натиснете бутоните  $\Diamond$  и  $\Diamond$  за навигация между опциите за настройка. Когато преминавате от една икона на друга, името на опцията се маркира. Вижте следната таблица за пълен списък с всички опции, налични за монитора.
- **3.** Натиснете бутона  $\geq$  веднъж, за да се активира опцията за маркиране отново.
- **4.** Натиснете бутона  $\lozenge$  и  $\lozenge$ , за да изберете желания параметър.
- **5.** Натиснете , след което използвайте бутоните  $\Diamond$  и  $\heartsuit$  според индикаторите в менюто, за да направите промените си.
- **6.** Изберете бутона  $\blacktriangleright$ , за да се върнете на главното меню.

![](_page_20_Picture_119.jpeg)

![](_page_21_Picture_109.jpeg)

<span id="page-22-0"></span>![](_page_22_Picture_191.jpeg)

![](_page_23_Picture_162.jpeg)

![](_page_24_Picture_92.jpeg)

![](_page_25_Picture_170.jpeg)

![](_page_26_Picture_183.jpeg)

![](_page_27_Picture_138.jpeg)

![](_page_28_Picture_190.jpeg)

![](_page_29_Picture_141.jpeg)

![](_page_30_Picture_209.jpeg)

**/ ЗАБЕЛЕЖКА:** Мониторът Ви има вградена функция за автоматично калибриране на яркостта за компенсиране на LED стареенето.

#### **Предупреждения на OSD**

Когато е разрешена функцията **Dynamic Contrast (Динамичен контраст)** (в тези готови режими: **Game (Игра)** или **Movie (Филм)**), е забранена ръчната настройка на яркостта е забранена.

![](_page_31_Picture_138.jpeg)

Когато мониторът не поддържа определен режим на разделителната способност, се появява следното съобщение:

![](_page_31_Picture_4.jpeg)

Това означава, че мониторът не може да се синхронизира със сигнала, който получава от компютъра. Вижте [Технически характеристики на монитора](#page-44-1) относно диапазона на хоризонтална и вертикална честота, които са адресируеми за този монитор. Препоръчителният режим е 1920 x 1080.

Ще видите следното съобщение преди да бъде забранена функцията **DDC/CI**:

![](_page_31_Picture_7.jpeg)

Следното съобщение се появява, когато мониторът влезе в **Икономичен режим**:

![](_page_31_Picture_9.jpeg)

Ако натиснете произволен бутон, различен от бутона за захранването, следните съобщения се появяват в зависимост от избрания входен сигнал:

![](_page_32_Picture_0.jpeg)

Ако VGA или HDMI кабелът не е свързан, ще се появи плаващ диалогов прозорец, както е показано по-долу. Мониторът ще влезе в Икономичен режим след 4 минути, ако е оставен в това състояние.

![](_page_32_Picture_2.jpeg)

Вижте [Отстраняване на неизправности](#page-35-1) за повече информация.

# <span id="page-33-0"></span>**Настройка на максималната разделителна способност**

За да зададете максималната разделителна способност на монитора: В Windows 7, Windows 8, Windows 8.1 и Windows 10:

- **1.** За Windows 8 и Windows 8.1 изберете плочката на работния плот, за да превключите на класически работен плот.
- **2.** Щракнете с десния бутон върху работния плот и щракнете върху **Разделителна способност на екрана**.
- **3.** Щракнете върху падащия списък на разделителна способност и изберете **1920 x 1080**.
- **4.** Щракнете върху **ОК**.

Ако не виждате опция 1920 x 1080, възможно е да трябва да актуализирате драйвера на видеокартата си. В зависимост от Вашия компютър, изпълнете една от следните процедури:

Ако имате настолен или преносим компютър Dell:

• Отидете на **[www.dell.com/support](http://www.dell.com/support)**, въведете сервизния си номер и изтеглете най-новия драйвер за Вашата графична карта.

Ако използвате компютър, различен от Dell (преносим или настолен):

- Отидете на сайта за поддръжка на Вашия компютър и изтеглете най-новите драйвери за графичната карта.
- Отидете на уеб сайта на графичната карта и да изтеглете най-новите драйвери за картата.

### <span id="page-34-0"></span>**Използване на наклона**

![](_page_34_Picture_1.jpeg)

**24 ЗАБЕЛЕЖКА:** Това е приложимо за монитори със стойка. При закупуване на друга стойка вижте към ръководството на съответната стойка за указания относно инсталирането й.

#### **Завъртане на монитора**

Преди да завъртите монитора, той трябва да бъде вертикално удължен докрай и изцяло наклонен нагоре, за да не ударите долния ръб на монитора.

![](_page_34_Picture_5.jpeg)

**ЗАБЕЛЕЖКА:** Когато мониторът се експедира от фабриката, стойката е отделена.

![](_page_34_Picture_7.jpeg)

![](_page_34_Picture_8.jpeg)

# <span id="page-35-1"></span><span id="page-35-0"></span>**Отстраняване на неизправности**

**ПРЕДУПРЕЖДЕНИЕ:** Преди да започнете процедурите в този раздел, следвайте [Инструкции за безопасност.](#page-41-2)

#### **Самодиагностика**

Вашият мониторът осигурява функция за самодиагностика, която Ви позволява да проверите дали мониторът функционира правилно. Ако мониторът и компютърът са свързани правилно, но екранът на монитора остава тъмен, пуснете самодиагностика за монитора като изпълните следните стъпки:

- **1.** Изключете компютъра и монитора.
- **2.** Извадете видеокабела от гърба на компютъра. За да се уверите че самодиагностиката функционира както трябва, извадете всички цифрови и аналогови кабели от гърба на монитора.
- **3.** Включете монитора.

Ако мониторът работи правилно, той ще открие, че няма сигнал и ще се появи едно от следните съобщения. Докато сте в режим на самодиагностика, индикаторът на захранването остава бял.

![](_page_35_Picture_130.jpeg)

- *<b>ЗАБЕЛЕЖКА:* Тази кутийка също се появява по време на нормална операция на системата, ако видеокабелът е изключен или повреден.
	- **4.** Изключете монитора и свържете видеокабела; след това включете и компютъра, и монитора.

Ако мониторът Ви остане тъмен, след като свържете кабелите повторно, проверете видеоконтролера и компютър си, защото мониторът функционира както трябва.

## **Вградена диагностика**

Мониторът Ви има вграден инструмент за диагностика, който Ви помага да определите дали дадена аномалия на екрана Ви представлява свойствен проблем с монитора, или с Вашия компютър и видеокарта.

![](_page_36_Picture_0.jpeg)

**ЗАБЕЛЕЖКА:** Вградената диагностика може да се активира само при откачен видео кабел и монитор в *режим на авто-тест*.

![](_page_36_Picture_2.jpeg)

За да изпълните вградена диагностика:

- **1.** Уверете се, че екранът е чист (няма прахови частици по повърхността на екрана).
- **2.** Изключете видеокабела от гърба на компютъра или монитора. Мониторът влиза в режим за самодиагностика.
- **3.** Натиснете и задръжте Бутон 1 за 5 секунди. Появява се сив екран.
- **4.** Внимателно разгледайте екрана за аномалии.
- **5.** Натиснете отново Бутон 1 в дъното на монитора. Цветът на екрана се променя на червено.
- **6.** Инспектирайте дисплея за всякакви аномалии.
- **7.** Повторете стъпки 5 и 6 за инспектиране на дисплея при зелено, синьо, черно, бяло и екрани с текст.

Текстът свършва, когато се появи екранът с текст. За изход натиснете отново Бутон 1.

Ако не открие аномалии при работа в екрана чрез вградения диагностичен инструмент, мониторът функционира правилно. Проверете видеокартата и компютъра.

# <span id="page-37-0"></span>**Често срещани проблеми**

Следната таблица съдържа обща информация за често срещани проблеми на монитора, които можете да срещнете, и възможните решения:

![](_page_37_Picture_247.jpeg)

![](_page_38_Picture_298.jpeg)

![](_page_39_Picture_273.jpeg)

![](_page_40_Picture_219.jpeg)

# <span id="page-40-0"></span>**Проблеми, специфични за продукта**

# <span id="page-41-0"></span>**Приложение**

#### <span id="page-41-2"></span>**ПРЕДУПРЕЖДЕНИЕ: Инструкции за безопасност**

![](_page_41_Picture_2.jpeg)

**ПРЕДУПРЕЖДЕНИЕ: Използването на команди, регулировки или процедури, различаващи се от описаните в настоящата документация може да причини излагане на риск от токов удар, електрически опасности и други механични опасности.**

**ПРЕДУПРЕЖДЕНИЕ: При дисплеи с лъскави лицеви панели, потребителят трябва да обърне особено внимание при поставянето на дисплея, защото лицевият панел може да отрази околната светлина и ярки повърхности.**

За повече информация относно инструкциите за безопасност вижте *Справочник с продуктова информация*.

# **Известия на ФКК (само за САЩ) и друга регулаторна информация**

За обявления на ФКК и друга регулаторна информация, вижте уеб сайта за съвместимост с нормативната уредба на адрес [www.dell.com/regulatory\\_compliance](http://www.dell.com/regulatory_compliance).

# <span id="page-41-1"></span>**Свързване с Dell**

**За клиенти в Съединените американски щати, позвънете на 800-WWW-DELL (800-999-3355).**

![](_page_41_Picture_10.jpeg)

**ЗАБЕЛЕЖКА:** Ако нямате активна интернет връзка, ще намерите информация за контакти във фактурата за покупка, опаковъчната ведомост, сметката или в продуктовия каталог на Dell.

**Dell предлага няколко опции за онлайн и телефонна поддръжка и обслужване. Наличността варира според държавата и продукта, а някои услуги може да не са налични за Вашия район.**

**Получаване на онлайн съдържание за поддръжка на монитора:**

**1.** Посетете **[www.dell.com/support/monitors](http://www.dell.com/support/monitors)**.

**За да се свържете с Dell относно проблеми, свързани с продажби, техническа поддръжка или обслужване на клиента:**

- **1.** Посетете **[www.dell.com/support](http://www.dell.com/support)**.
- **2.** Проверете държавата или региона си в падащото меню **Избор на държава/ регион** в долната част на страницата.
- **3.** Щракнете върху **Контакти** в лявата част на страницата.
- **4.** Изберете подходяща услуга или връзка за поддръжка според нуждите Ви.
- **5.** Изберете удобен за Вас метод за контакт с Dell.
- **Л ПРЕДУПРЕЖДЕНИЕ: При дисплеи с лъскави лицеви панели, потребителят трябва да обърне особено внимание при поставянето на дисплея, защото лицевият панел може да отрази околната светлина и ярки повърхности.**

# <span id="page-42-0"></span>**Настройка на монитора**

#### **Задаване на разделителна способност на дисплея**

За максимална производителност на дисплея с операционни системи Microsoft Windows, задайте разделителна способност **1920 x 1080** пиксела като извършите следните стъпки:

В Windows 7, Windows 8, Windows 8.1 и Windows 10:

- **1.** За Windows 8 и Windows 8.1 изберете плочката на работния плот, за да превключите на класически работен плот.
- **2.** Щракнете с десния бутон върху работния плот и щракнете върху **Разделителна способност на екрана**.
- **3.** Щракнете върху падащия списък на разделителна способност и изберете **1920 x 1080**.
- **4.** Щракнете върху **ОК**.

Ако не виждате опция за препоръчителната настройка на разделителната способност, възможно е да трябва да актуализирате драйвера на видеокартата си. Изберете сценарий по-долу, който най-добре описва компютърната система, която използвате и следвайте стъпките по-долу.

#### **Ако имате настолен Dell™ или преносим компютър Dell™ с достъп до интернет**

- **1.** Отидете на **[www.dell.com/support](http://www.dell.com/support)**, въведете инициалите си и изтеглете найновия драйвер за Вашата графична карта.
- **2.** След инсталиране на драйверите за Вашата видеокарта, опитайте да зададете отново разделителната способност **1920 x 1080**.

![](_page_42_Picture_12.jpeg)

#### **Ако разполагате с настолен компютър, преносим компютър или видеокарта с марка, различна от Dell™**

В Windows 7, Windows 8, Windows 8.1 и Windows 10:

- **1.** За Windows 8 и Windows 8.1 изберете плочката на работния плот, за да превключите на класически работен плот.
- **2.** Натиснете с десния бутон на мишката върху работната площ и изберете **Персонализиране**.
- **3.** Щракнете върху **Промяна настройките на дисплея**.
- **4.** Щракнете върху **Разширени настройки**.
- **5.** Открийте доставчика на графичния контролер от описанието в горната част на прозореца (напр. NVIDIA, ATI, Intel и др.).
- **6.** Вижте уеб сайта на доставчика на графичната карта за актуализиран драйвер (например, [www.ATI.com](http://www.ATI.com) ИЛИ [www.NVIDIA.com](http://www.NVIDIA.com)).
- **7.** След инсталиране на драйверите за Вашата видеокарта, опитайте да зададете отново разделителната способност **1920 x 1080**.

![](_page_43_Picture_2.jpeg)

# <span id="page-44-1"></span><span id="page-44-0"></span>**Технически характеристики на монитора**

#### **Технически характеристики на монитор с плосък панел**

![](_page_44_Picture_161.jpeg)

\*[S2319H/S2319HN/S2319NX] цветовата гама (станд.) се базира на тестови стандарти CIE1976 (83%) и CIE1931(72%).

#### **Характеристики на разделителната способност**

![](_page_44_Picture_162.jpeg)

![](_page_45_Picture_266.jpeg)

![](_page_45_Picture_267.jpeg)

## **Електрически спецификации**

![](_page_45_Picture_268.jpeg)

#### **Физически характеристики**

![](_page_46_Picture_179.jpeg)

#### **Характеристики н средата**

![](_page_47_Picture_226.jpeg)

#### <span id="page-47-0"></span>**Режими за управление на захранването**

Ако имате карта за дисплей DPM™, съвместима с VESA, или сте инсталирали софтуер на компютъра си, мониторът автоматично ще намали консумацията на енергия при неактивност. Това се нарича Икономичен режим\*. Ако компютърът открие въвеждане от клавиатурата, мишката или други входни устройства, мониторът автоматично възобновява функционирането. Таблицата по-долу показва консумацията на енергия и сигналите при използване на функцията за автоматично намаляване на консумацията на енергия.

\* Нулева консумация на енергия в изключен режим може да бъде постигната само чрез изваждане на основните кабела от монитора.

#### **S2319H/S2319HN/S2319NX**

![](_page_47_Picture_227.jpeg)

![](_page_48_Picture_128.jpeg)

#### *//***/ ЗАБЕЛЕЖКА:**

 $P_{ON}$ : Консумация на енергия в режим On (Вкл.), измерена съгласно тест на Energy Star.

TEC: Обща консумация на енергия в kWh, измерена съгласно тестов метод на Energy Star.

\*\* Макс. консумация на енергия с макс. луминесценция.

Този документ е само за информационни цели и отразява резултатите в лабораторни условия. Вашият продукт може да е с различна производителност в зависимост от софтуера, компонентите и периферните устройства, които сте поръчали, и няма задължение да се актуализира такава информация. Съответно, клиентът не трябва да разчита на тази информация при вземането на решения за електрическите допуски или по друг начин. Никакви гаранции за точността или пълнотата - нито изрични, нито подразбиращи се.

#### **Технически характеристики на високоговорител**

![](_page_48_Picture_129.jpeg)

Екранното меню функционира само в нормален режим. Когато е натиснат произволен бутон в режим Active-off (Активно изкл.), ще се появи следното съобщение:

![](_page_48_Picture_130.jpeg)

Активирайте компютъра и монитора, за да получите достъп до екранното меню.

#### **Назначения на изводите**

#### **VGA конектор**

![](_page_49_Picture_1.jpeg)

![](_page_49_Picture_102.jpeg)

#### **HDMI конектор**

![](_page_49_Picture_4.jpeg)

![](_page_50_Picture_105.jpeg)